## **Repeating Promo Codes**

### **Overview**

Encourage repeat business with a "thank you" promotion code. Once your customer buys the required minimum, they'll not only receive a % discount on the promotional product, but they'll get a NEW promo code emailed to them. This means they can return to purchase more of the same products at the promotional price, without having to meet the minimum quantity again.

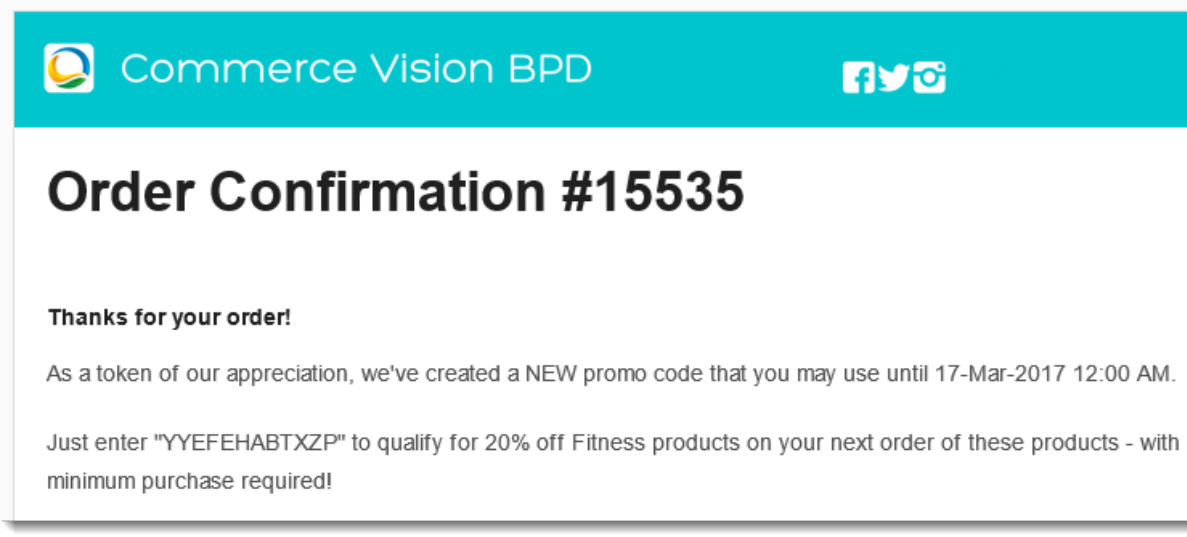

### How do they work?

- 1. You specify the product(s), the discount, and the minimum qty required.
- 2. You spread the word about your nifty new promo.
- 3. Your customer purchases the required qty of eligible product(s), and applies the promo code at checkout.
- 4. Your customer receives an order confirmation email as usual, but this one includes a thank you message and a new, randomly-generated promo code!
- 5. **The new code entitles your customer to the same discount on the same products, but they don't have to purchase the minimum quantity they bought the first time around.**
- 6. Your customer becomes a happy, repeat customer.

The repeating discount promotion is no trickier to set up than a normal product discount promo. The only difference is the ability to specify the number of days the repeat code is valid for.

You can either set the second promo code to be valid until the main promotion expires, or have the second code only valid for a set number of days from the customer's first order.

Follow this guide to set-up your own repeating promo code.

### Step-by-step guide

Please be aware that there are also additional [advanced options](#page-3-0) that you can configure for promotions. They become available after the promo ☑ is created. You'll find info on these under [Advanced Options](#page-3-0), later in this article.

- 1. In the CMS, navigate to **Campaigns & Promotions Promotion Codes**.
- 2. Click '**Add Promotion Code**'.

3. Set the promotion type to **Product**.

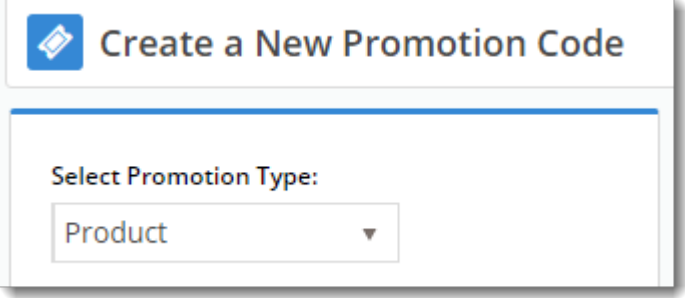

4. Once the available scenarios are displayed, select the '**Repeat Product % Discount**' scenario.

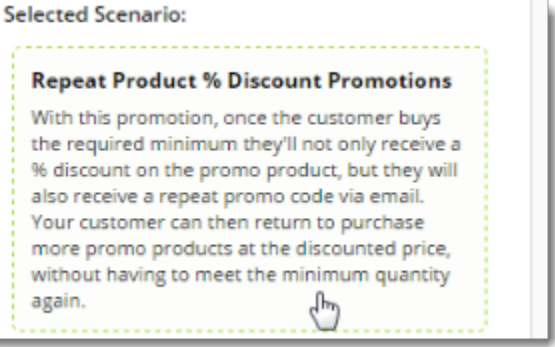

5. Enter the **Promotion Code** your customers will use at checkout.

Promotion Code \* **SUPERFIT** <sup>O</sup> The code that the end user enters into the 'Apply Promotion Code' field

6. Enter a **Description**. This will be displayed in the users cart and on their order summary.

Description \*

20% off Fitness products

<sup>O</sup> The description of the promotion code when it is displayed on the cart and order summary

#### 7. Set the promotion's **Start and End Dates**.

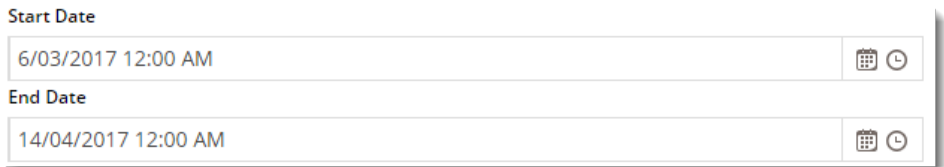

#### 8. **Days Repeat Codes are Valid For**

To have repeat promo codes expire when the main code does, leave this field at the default value (0). To set a shorter usage window, enter the number of valid days for the repeat code. Keep in mind that once the main code expires, so will the repeat code, even if the specified number of days hasn't passed.

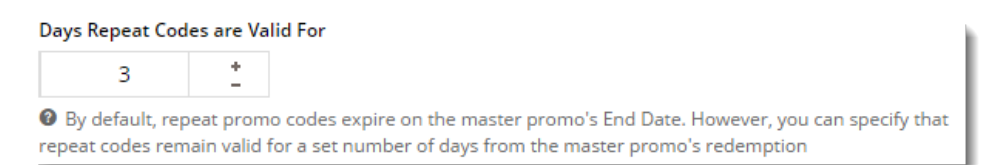

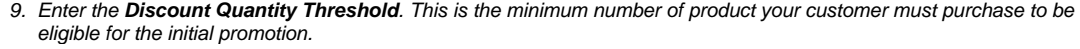

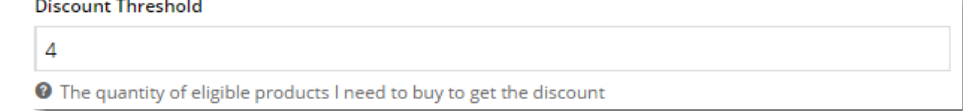

10. Enter the **Discount %**. This is the discount they'll receive on the promotional products.

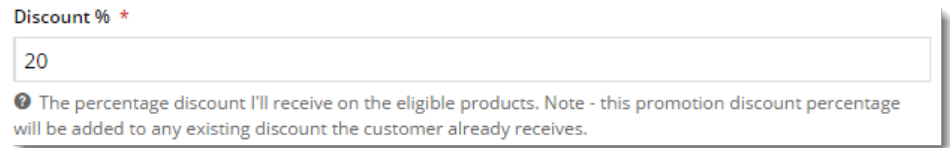

11. Define the **Eligible Products**, searching by either description or code. (Once you click '**Add**', the description will be replaced by the code only). You

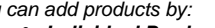

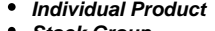

- **Stock Group Category**
	- .. or a combination of the above.

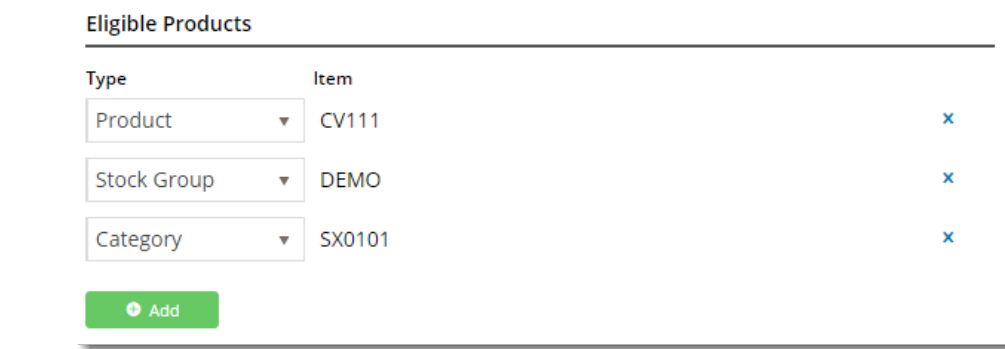

12. Click **Save & Exit** to finish creating your promo code.

And that's it! Get the word out about your amazing new promotion, sit back, and watch the orders roll in.

When your customers redeem this promo code on an order, they'll receive the new, randomly-generated Thank You code on their Order Confirmation email.

## Commerce Vision BPD

**RYG** 

# **Order Confirmation #15535**

#### Thank you for your purchase.

We have created a new Promotional Code for you to use until 17-Mar-2017 12:00 AM. Just enter YYEFEHABTXZP at the Checkout for your next order to qualify for 20% off Fitness products

### **Order Summary**

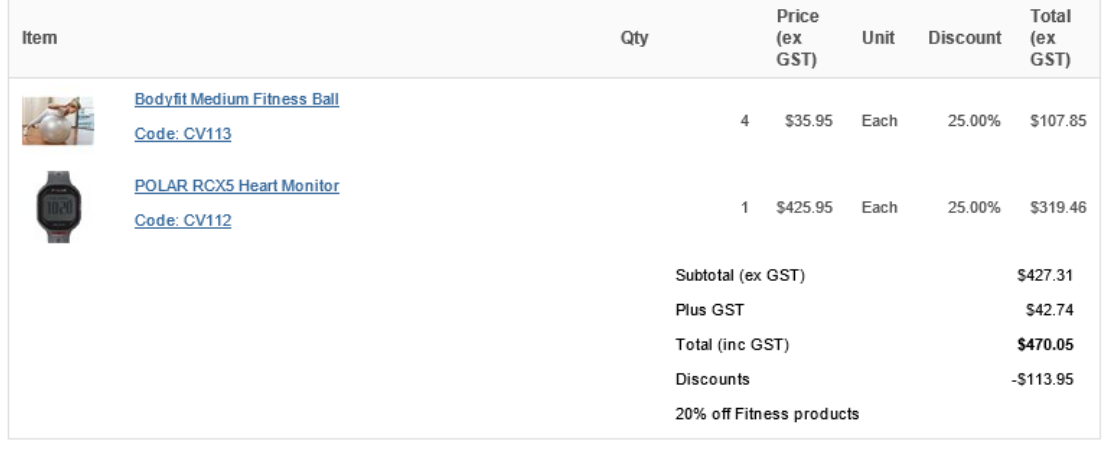

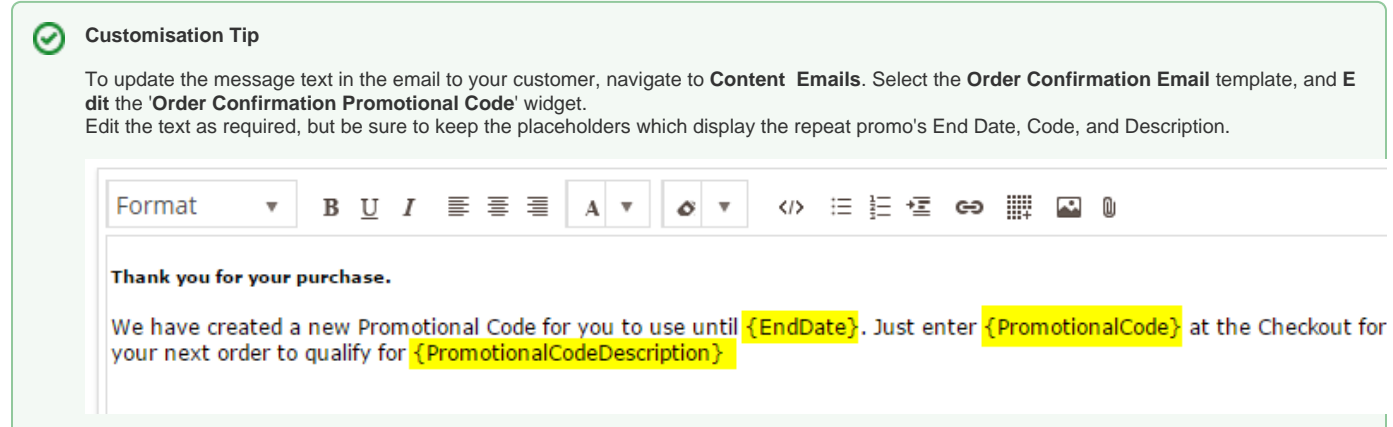

### <span id="page-3-0"></span>Advanced options

Each promotion has several advanced options you may wish to configure. These can be accessed immediately after you create the promo, by navigating to **Options Edit Advanced Options**.

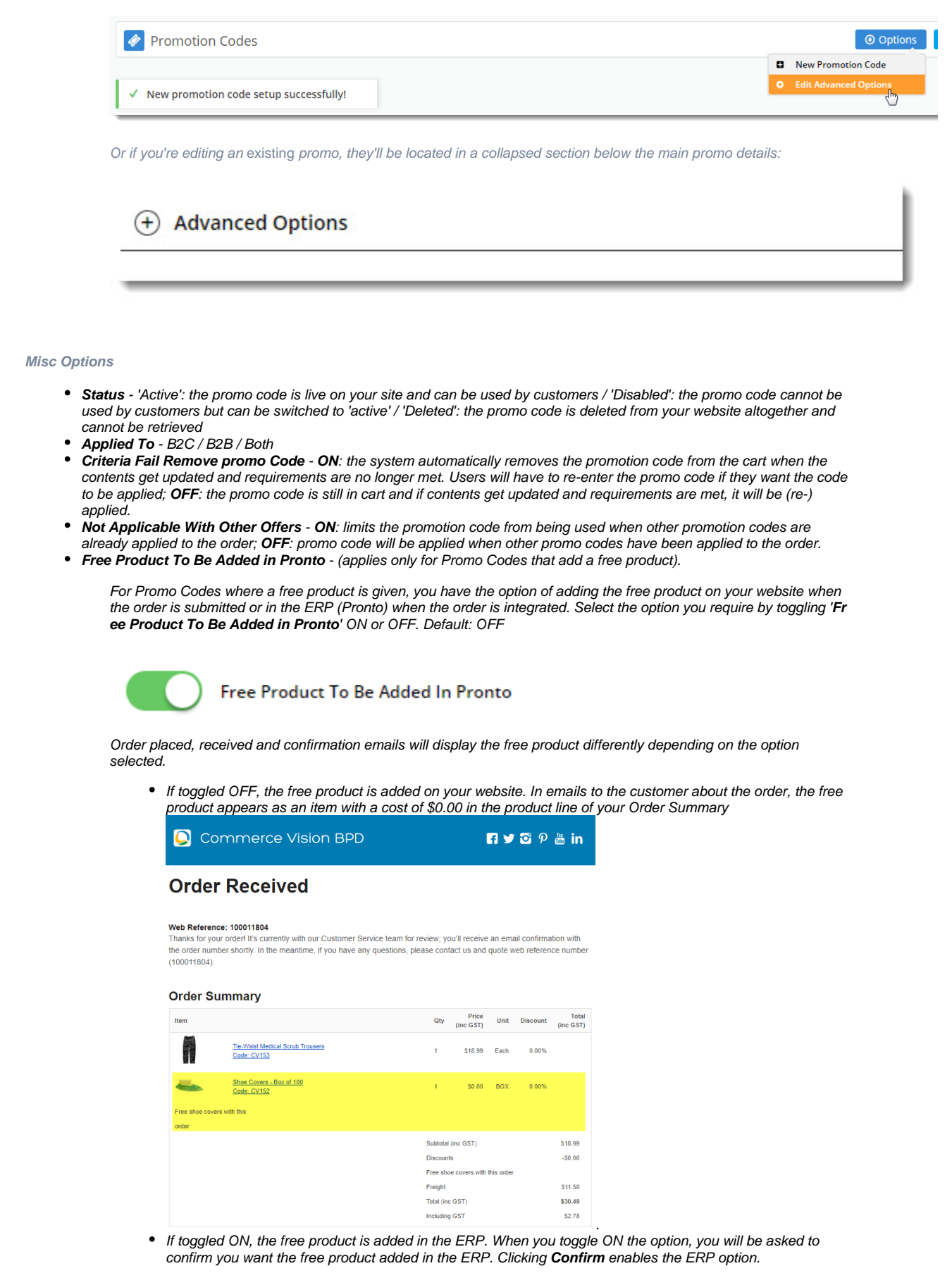

#### Free Product to be added in ERP? ö

Are you sure you want to Activate Free Product to be added in ERP? WARNING: This action will remove all the `Free Product` added in CMS.

Ø

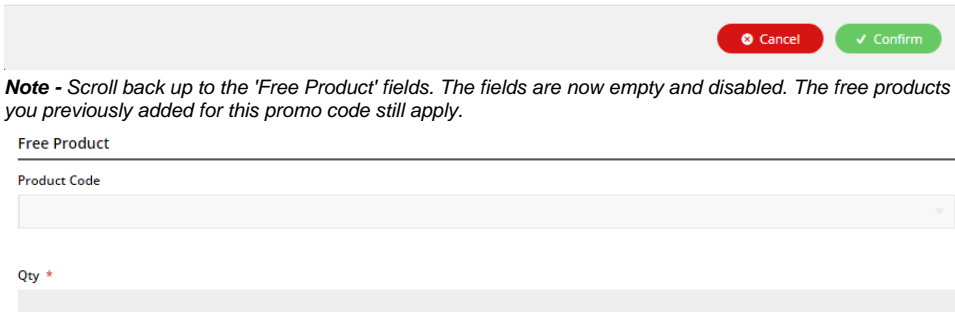

### $\bullet$

The Order Placed, Received and Confirmation emails by default will not display the free product separately in the Order Summary.

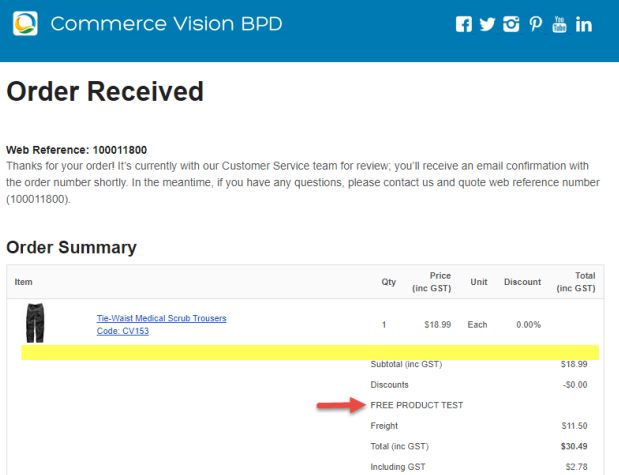

To add a note line about the free product in the Order Summary section, toggle on the '**Show Note Lines on Individual Lines?**' option in the [Email Order Summary widget](https://cvconnect.commercevision.com.au/display/KB/Email+Order+Summary+Widget) in any applicable email template (e.g., Order Received, Order Placed, Order Confirmation). When enabled, the Promotion Code and Description will be added to the Order Summary.

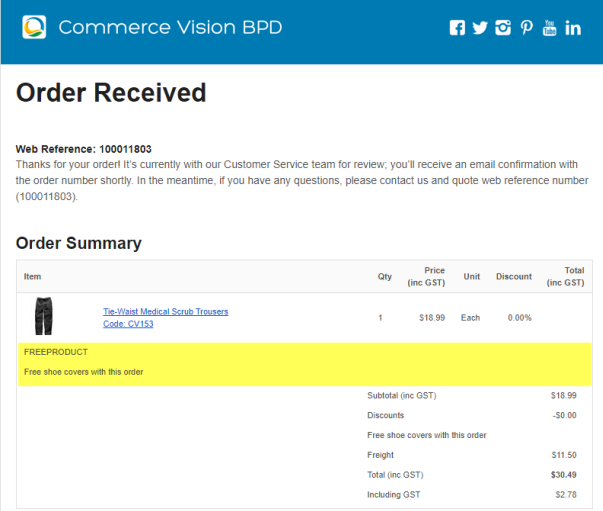

**NOTE -** The free product and quantity must be added to the sales order manually in Pronto once it has been integrated for the free product to appear as a product line item in the sales receipt.

**Postcode Exclusion List** - (for free freight promo codes only) If required, enter single postcodes and/or postcode ranges (each comma-separated) to exclude. It is recommended you follow Australia Post's four digit conventions so a three digit code would be '0200' instead of '200'.

#### **Usage Limits**

You can set the maximum number of times the promo code can be used, either by an individual **User**, users on a particular **Custom er** Code, or **Globally** (site-wide). Leaving these limits at  $0 =$  unlimited use by all.

From version 4.10+, you can also specify one or more users (comma-separated list) who are permitted to use the promotion code. Any user not in this list cannot apply the promo code to their order.

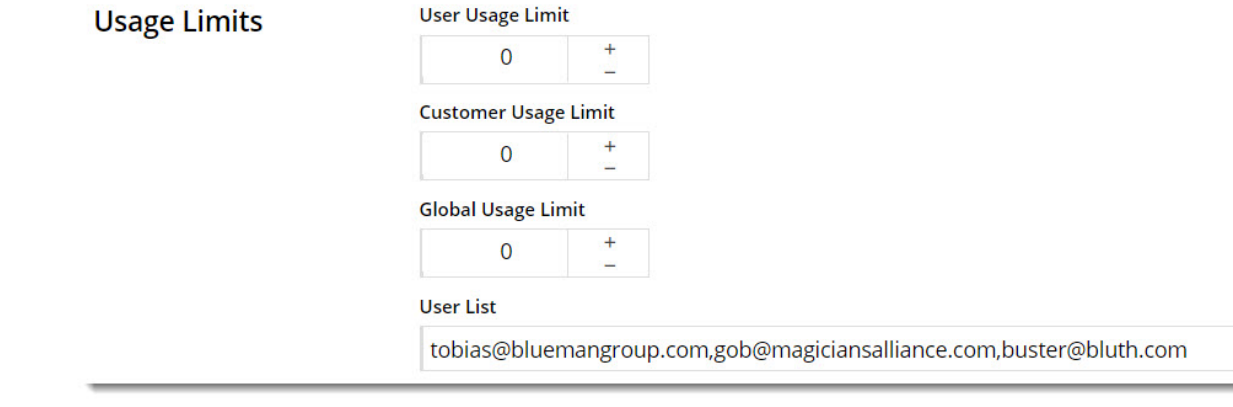

#### **Messages**

There are default messages set at the promotion code feature level, but these can be overridden for each individual promotion. Leaving these blank will use the defaults.

- **Promo Code No Longer Applies Message** The notification displayed when the promo code was previously applied successfully but the cart contents have been changed so the code is no longer valid.
- **Promotion Code Error Message** The notification displayed when the cart contents are not eligible for the promo code. Perhaps the cart value is not high enough or the minimum quantity has not been reached.
- **Promotion Code Applied Message** The notification displayed when the cart contents are valid for the promo code.

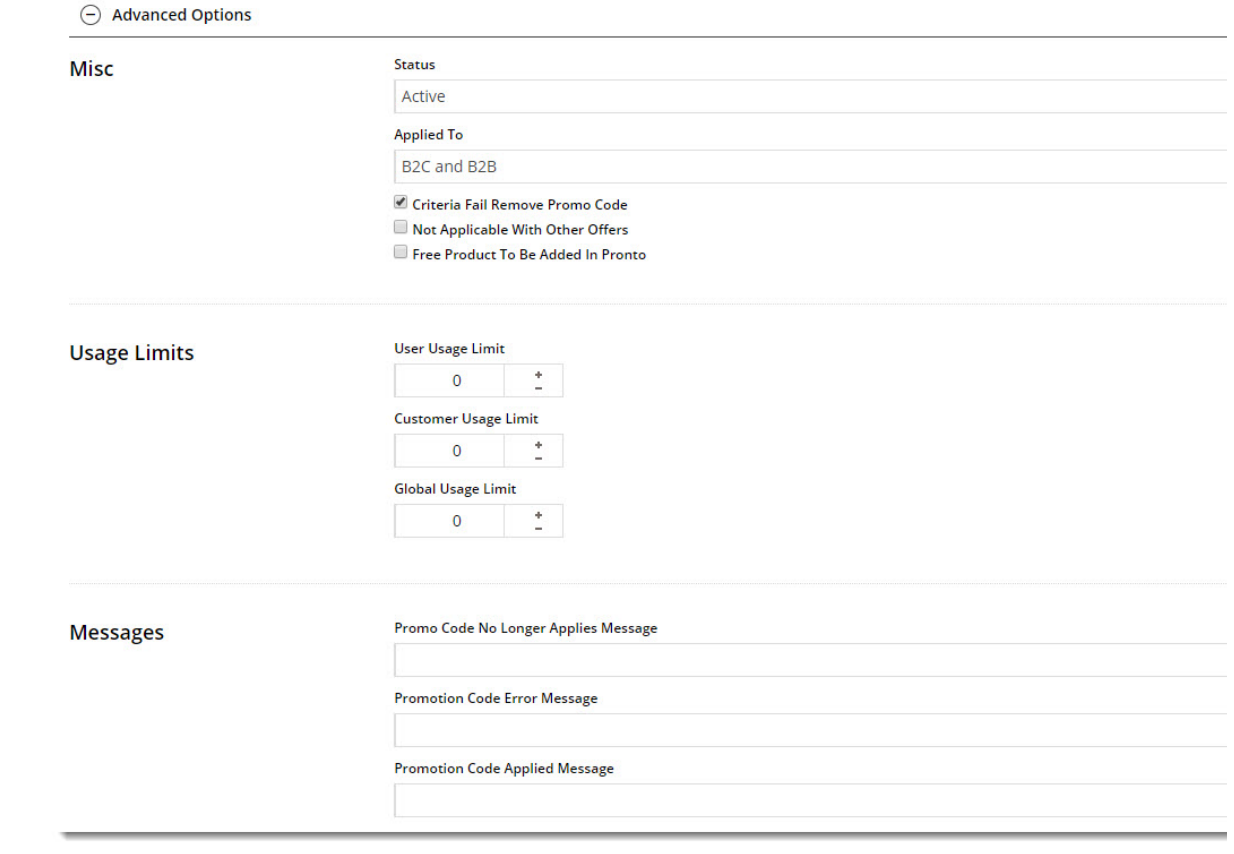

## Additional Information

There are also additional [advanced options](#page-3-0) that you can configure for promotions. They become available after the promo is created.

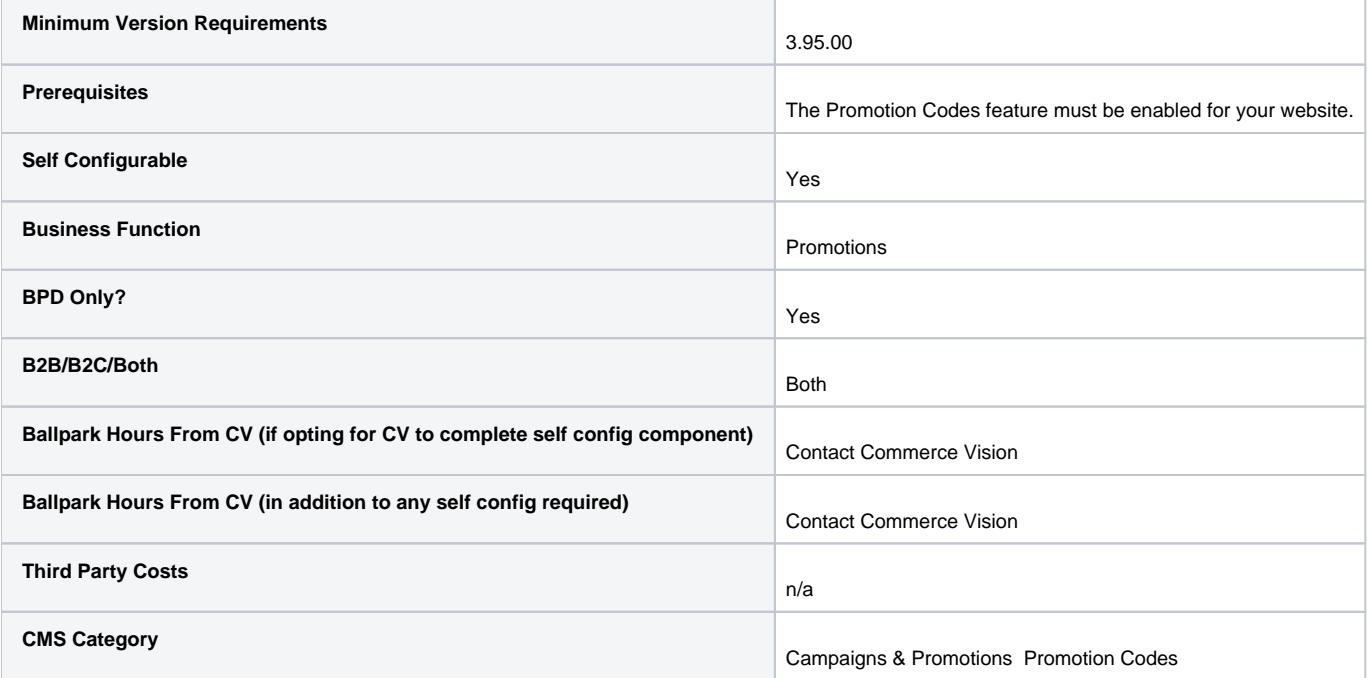

### Related help

- [Product Discount Promos](https://cvconnect.commercevision.com.au/display/KB/Product+Discount+Promos)
- [Promotion Codes Overview BPD](https://cvconnect.commercevision.com.au/display/KB/Promotion+Codes+Overview+-+BPD)
- [Free Product Promos](https://cvconnect.commercevision.com.au/display/KB/Free+Product+Promos)
- [Free Freight Promos](https://cvconnect.commercevision.com.au/display/KB/Free+Freight+Promos)
- [Buy X Quantity of a Product and Get Y Quantity of Specific Product at Special Price](https://cvconnect.commercevision.com.au/display/KB/Buy+X+Quantity+of+a+Product+and+Get+Y+Quantity+of+Specific+Product+at+Special+Price)
- [Cart Discount Promos](https://cvconnect.commercevision.com.au/display/KB/Cart+Discount+Promos)
- [Ability to delete expired Promo Codes](https://cvconnect.commercevision.com.au/display/KB/Ability+to+delete+expired+Promo+Codes)
- [Tiered Promotions](https://cvconnect.commercevision.com.au/display/KB/Tiered+Promotions)
- [New Promo Code scenario](https://cvconnect.commercevision.com.au/display/KBVER/New+Promo+Code+scenario)
- [Editing the Promotion Code Expiry message](https://cvconnect.commercevision.com.au/display/KB/Editing+the+Promotion+Code+Expiry+message)